# **Utilisation de la clé USB Lenovo Factory Recovery Windows 10**

Les procédures de récupération décrites dans ce document sont susceptibles d'être modifiées. Pour consulter la liste actualisée des procédures de récupération, accédez à la page: <http://www.lenovo.com/support>

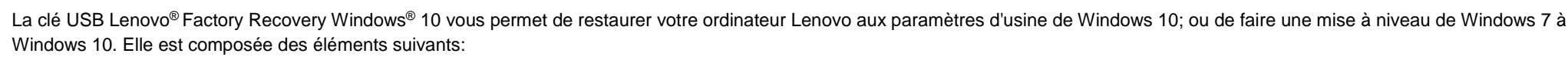

- Le programme de récupération et les applications et pilotes installés en usine.
- Les fichiers d'installation du système d'exploitation Windows 10
- Des contenus supplémentaires, telles que les mises à jour du logiciel.

Avant de lancer le processus de récupération, observez les précautions suivantes:

- Au cours du processus de récupération, tous les fichiers et tous les paramètres enregistrés sur votre unité de disque dur seront supprimés. Afin d'éviter toute perte de données, sauvegardez toutes les données que vous souhaitez conserver.
- Il est recommandé de créer un support de récupération de Windows 7 en vue d'une restauration ultérieure de Windows 7 sur votre ordinateur. Pour connaître la procédure de création des supports de récupération, reportez-vous au *guide d'utilisation* de votre ordinateur à l'adresse suivante [http://www.lenovo.com/support.](http://www.lenovo.com/support)
- Certains modèles d'ordinateur ne prennent pas en charge la fonction de création d'un support de récupération Windows 7. Pour ces modèles, vous pouvez commander un module de disques de récupération Windows 7 auprès du Centre de support client Lenovo. Pour obtenir le numéro de téléphone du Centre de support client Lenovo pour votre pays ou région, accédez au site We[b http://www.lenovo.com/support/phone.](http://www.lenovo.com/support/phone)

\_\_

• Vous ne pouvez installer qu'une version du système d'exploitation Windows à la fois (Windows 7 ou Windows 10).

### **Avant le processus de récupération**

Avant de lancer le processus de récupération, procédez comme suit:

### **Pour les tablettes ThinkPad®:**

- 1. Redémarrez votre ordinateur et appuyez immédiatement sur le bouton d'augmentation du volume et maintenez-le enfoncé jusqu'à ce que le programme ThinkPad Tablet Setup démarre. **Remarques:** 
	- Pour les ThinkPad X1 Tablet (types de machine: 20GG et 20GH), appuyez sur « Appuyez sur Entrée ou touchez ici » F1 pour ouvrir le programme ThinkPad Tablet Setup.
	- La méthode de lancement du programme ThinkPad Tablet Setup peut varier d'un modèle d'ordinateur à un autre. Pour plus d'informations sur le produit, reportez-vous au *guide d'utilisation* électronique de votre

ordinateur, à l'adresse suivante: [http://www.lenovo.com/support.](http://www.lenovo.com/support)

- 2. Sur le menu principal du programme ThinkPad Tablet Setup, sélectionnez **Restart**.
- 3. Sur l'écran de redémarrage, sélectionnez **Load Setup Defaults**. Dans la boîte de dialogue qui s'affiche, cliquez sur **Yes**.
- 4. Dans l'angle inférieur droit de l'écran Restart, cliquez sur **Home** pour revenir au menu principal.
- 5. Poursuivez avec ["Performing the recovery](#page-0-0)  [process"](#page-0-0).

### **Concernant les autres types d'ordinateurs Lenovo:**

- 1. Appuyez sur la touche F1 et relâchez-la plusieurs fois de suite lorsque vous mettez votre ordinateur sous tension. Lorsque plusieurs signaux sonores sont émis ou lorsque le logo s'affiche, relâchez la touche F1. Le programme Setup s'ouvre.
- 2. Dans le menu principal du programme

Setup, sélectionnez **Exit** ou **Restart** puis assurez-vous que **OS Optimized Defaults** est défini sur **Enabled**.

- 3. Appuyez sur F9 lorsque vous êtes invité à charger les paramètres par défaut adéquats, puis sélectionnez **Yes** et appuyez sur Entrée.
- 4. Appuyez sur F10 pour quitter en enregistrant vos modifications.
- 5. Poursuivez avec « [Performing the](#page-0-0)  [recovery process](#page-0-0) ».

## <span id="page-0-0"></span>**Processus de récupération**

#### **Remarques:**

- Votre ordinateur doit disposer d'un connecteur USB (Universal Serial Bus) disponible afin de brancher la clé USB Lenovo Factory Recovery Windows 10:
- Au cours du processus de récupération, tous les fichiers et tous les paramètres enregistrés sur votre unité de disque dur seront supprimés. Afin d'éviter toute perte de données, sauvegardez toutes les

données que vous souhaitez conserver.

Lenovo.

- Assurez-vous que votre ordinateur est branché sur l'alimentation secteur pendant le processus de récupération.
- À l'issue du processus de récupération, vous aurez peut-être besoin de réinstaller certains pilotes de périphérique. Il est recommandé d'utiliser la fonction System Update fournie par le programme Lenovo Companion. Pour savoir comment accéder à Lenovo Companion, reportez-vous au *guide d'utilisation* électronique de votre ordinateur à l'adresse suivante [http://www.lenovo.com/support.](http://www.lenovo.com/support)

Pour lancer le processus de récupération, procédez comme suit:

### **Pour les tablettes ThinkPad:**

- 1. Définissez la clé USB comme périphérique principal d'amorçage en procédant comme suit:
	- a. Redémarrez votre ordinateur et appuyez immédiatement sur le bouton

For Barcode Position Only

d'augmentation du volume et maintenez-le enfoncé jusqu'à ce que le programme ThinkPad Tablet Setup démarre.

**Remarque:** la méthode de lancement du programme ThinkPad Tablet Setup peut varier d'un modèle d'ordinateur à un autre. Pour plus d'informations sur le produit, reportez-vous au *guide d'utilisation* électronique de votre ordinateur, à l'adresse suivante: [http://www.lenovo.com/support.](http://www.lenovo.com/support)

- b. Sur le menu principal du programme ThinkPad Tablet Setup, sélectionnez **Startup**.
- c. Sur l'écran Startup, sélectionnez **Boot**. Faites glisser **USB HDD** vers le haut pour qu'il apparaisse comme périphérique principal d'amorçage.
- 2. Insérez l'adaptateur USB dans un connecteur USB disponible de l'ordinateur et branchez la clé USB à l'adaptateur USB.
- 3. Dans le coin inférieur gauche de l'écran Startup, sélectionnez **Restart**.
- 4. Sur l'écran Restart, sélectionnez **Exit Saving Changes**.
- 5. Dans la boîte de dialogue qui s'affiche, cliquez sur **Yes**. Votre ordinateur redémarre et le programme de récupération s'ouvre.
- 6. Sélectionnez votre langue et touchez **Suivant**.

7. Lisez le contrat de licence puis cochez la case **J'accepte les conditions générales**  et touchez **Suivant**.

**Remarque:** vous devez accepter les conditions générales du contrat de licence pour poursuivre le processus de récupération.

- 8. Cliquez sur **Oui** dans la boîte de dialogue qui s'affiche pour continuer le processus de récupération.
- 9. À la fin du processus de récupération, vous serez invité à retirer la clé USB et à redémarrer l'ordinateur. Retirez la clé USB et cliquez sur **Oui** pour redémarrer votre ordinateur.

**Remarque:** le reste du processus de récupération est entièrement automatisé et ne nécessite aucune intervention de votre part. Votre ordinateur redémarrera et affichera le bureau Microsoft® Windows à plusieurs reprises et, à certains moments, aucune activité ne sera visible à l'écran pendant quelques minutes. Ceci est normal.

- 10. Lorsque l'écran de configuration de Windows s'affiche, suivez les instructions à l'écran pour terminer l'installation de Windows.
- 11. Si vous souhaitez restaurer la séquence d'amorçage d'origine après la récupération, ouvrez le programme ThinkPad Tablet Setup. Touchez **Startup**, puis **Boot**, et sélectionnez le périphérique

principal d'amorçage. Sauvegardez ensuite la modification puis quittez.

### **Concernant les autres types d'ordinateurs Lenovo:**

- 1. Branchez la clé USB sur l'un des connecteurs USB disponibles de votre ordinateur.
- 2. Appuyez sur la touche F12 et relâchez-la plusieurs fois de suite lorsque vous mettez votre ordinateur sous tension. Le menu d'amorçage s'affiche.
- 3. Sélectionnez la clé USB en utilisant les flèches puis appuyez sur Entrée. La programme de récupération s'ouvre.
- 4. Sélectionnez votre langue et cliquez sur **Suivant**.
- 5. Lisez le contrat de licence puis cochez la case **J'accepte les conditions générales**, puis cliquez sur **Suivant**.

**Remarque:** vous devez accepter les conditions générales du contrat de licence pour poursuivre le processus de récupération.

- 6. Si votre ordinateur est équipé de plusieurs unités de stockage interne, vous pouvez être invité à sélectionner l'unité de stockage interne sur laquelle vous souhaitez restaurer le système d'exploitation. Procédez comme suit:
	- a. Suivez les instructions qui s'affichent à l'écran pour sélectionner une unité de stockage interne.

**Remarque:** veillez à suivre rigoureusement les instructions qui s'affichent à l'écran. Dans le cas contraire, le processus de récupération peut échouer.

- b. Dans la boîte de dialogue qui s'affiche, cliquez sur **Oui** si vous souhaitez formater toutes les unités de stockage interne, ou sur **Non** si vous souhaitez uniquement formater l'unité système.
- 7. Cliquez sur **Oui** dans la boîte de dialogue qui s'affiche pour continuer le processus de récupération.
- 8. À la fin du processus de récupération, vous serez invité à retirer la clé USB et à redémarrer l'ordinateur. Retirez la clé USB et cliquez sur **Oui** pour redémarrer votre ordinateur.

**Remarque:** le reste du processus de récupération est entièrement automatisé et ne nécessite aucune intervention de votre part. Votre ordinateur redémarrera et affichera le bureau Microsoft Windows à plusieurs reprises et, à certains moments, aucune activité ne sera visible à l'écran pendant quelques minutes. Ceci est normal.

9. Lorsque l'écran de configuration de Windows s'affiche, suivez les instructions à l'écran pour terminer l'installation de Windows.

#### **Deuxième édition (juillet 2016) © Copyright Lenovo 2015, 2016.**

Lenovo, le logo Lenovo et ThinkPad sont des marques de Lenovo aux États-Unis et/ou dans d'autres pays. Microsoft et Windows sont des marques du groupe Microsoft aux Etats-Unis et/ou dans certains autres pays. Les autres noms de sociétés, de produits et de services peuvent appartenir à des tiers. L'utilisateur final n'est pas autorisé à prêter, louer, concéder en bail ou transférer de quelque manière que ce soit à un autre utilisateur les fournis à des fins de récupération, sauf indication contraire dans les dispositions du contrat de licence du produit.

REMARQUE SUR LES DROITS LIMITÉS ET RESTREINTS: si les données ou les logiciels sont fournis conformément à un contrat General Services Administration (« GSA »), l'utilisation, la reproduction et la divulgation sont soumises aux restrictions stipulées dans le contrat n° GS-35F-05925.